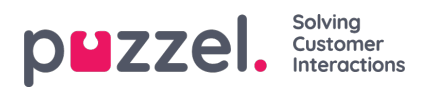

## **Oprettelse af et nyt ressourcefilter**

Klik på Tilføj filter (Add Filter), og angiv et beskrivende navn for det nye filter.

Klik derefter på Gem ændringer (Save Changes). Klik på blyantsymbolet for at ændre navnet på et filter.

Klik på ikonet for papirkurv for at slette et filter.